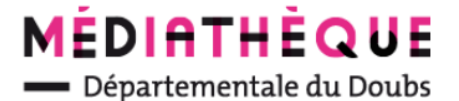

## **Utiliser le « panier » : Mettre une notice dans un panier**

**Le panier permet de faire des sélections thématiques.**

**Attention, mettre une notice en panier, n'est pas réserver.**

## **Au préalable : se connecter sur le portail avec ses identifiants**

Depuis la liste des résultats ou le détail de la notice, cliquer sur l'icône du panier

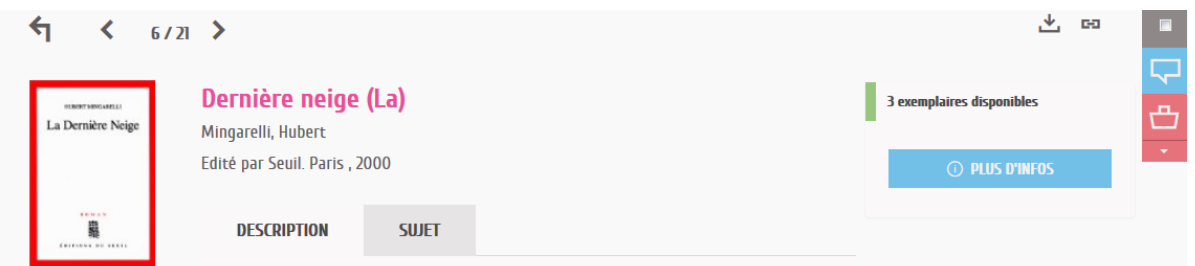

Par défaut, les notices se placent dans un dossier « panier », mais vous pouvez aussi choisir de placer la notice dans un dossier du panier déjà existant en cliquant sur la flèche

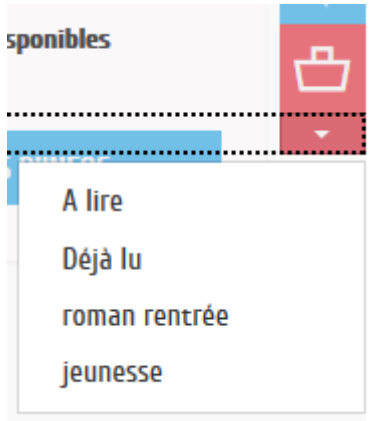

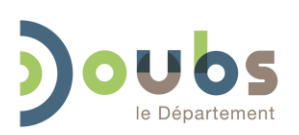

**1/4**

Médiathèque Départementale du Doubs –

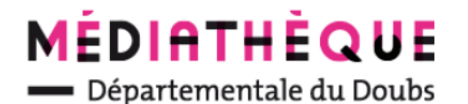

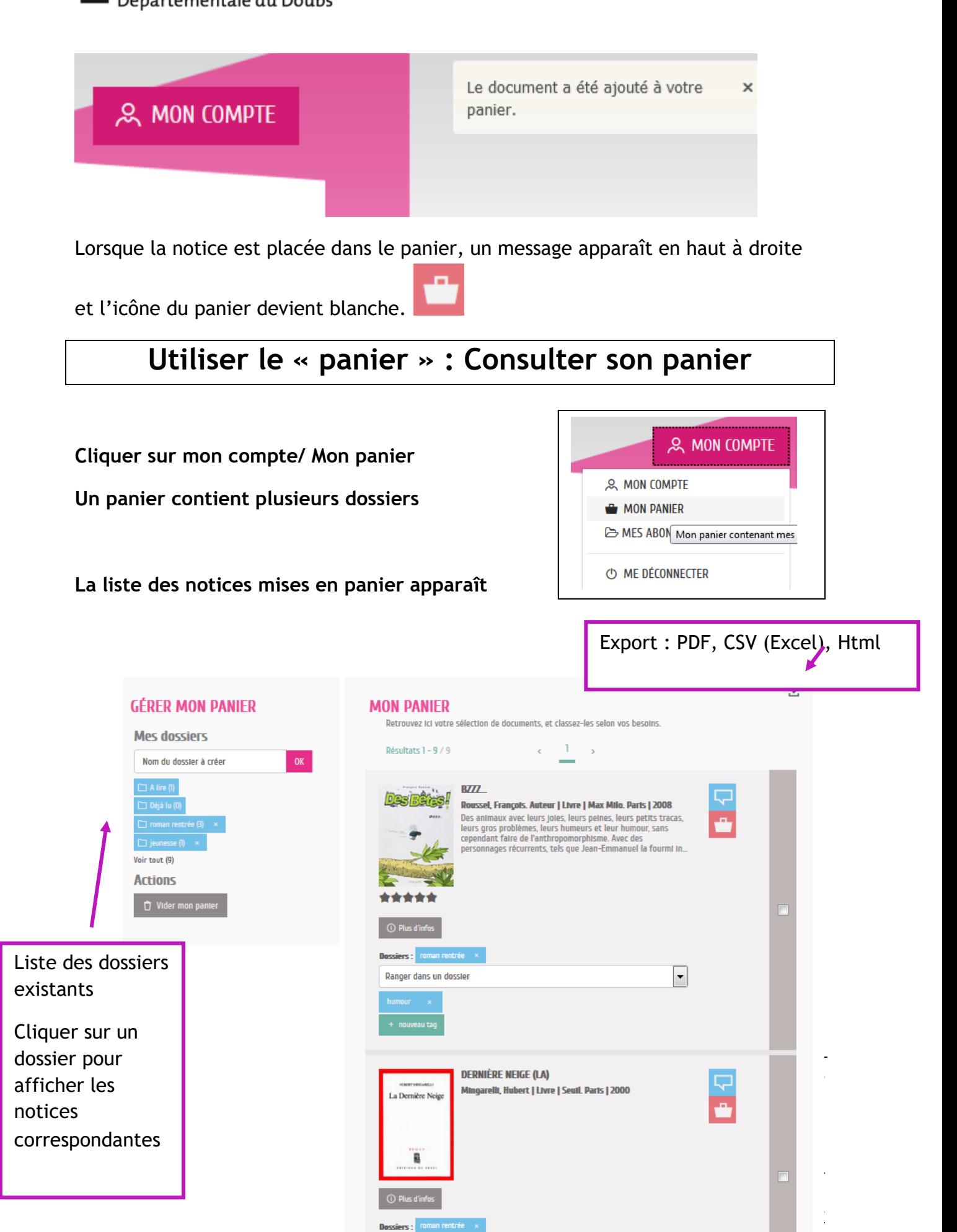

.<br>Ranger dans un dossier nouveau tao

 $\boxed{\mathbf{r}}$ 

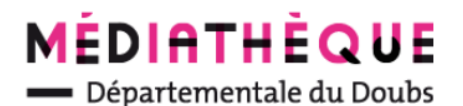

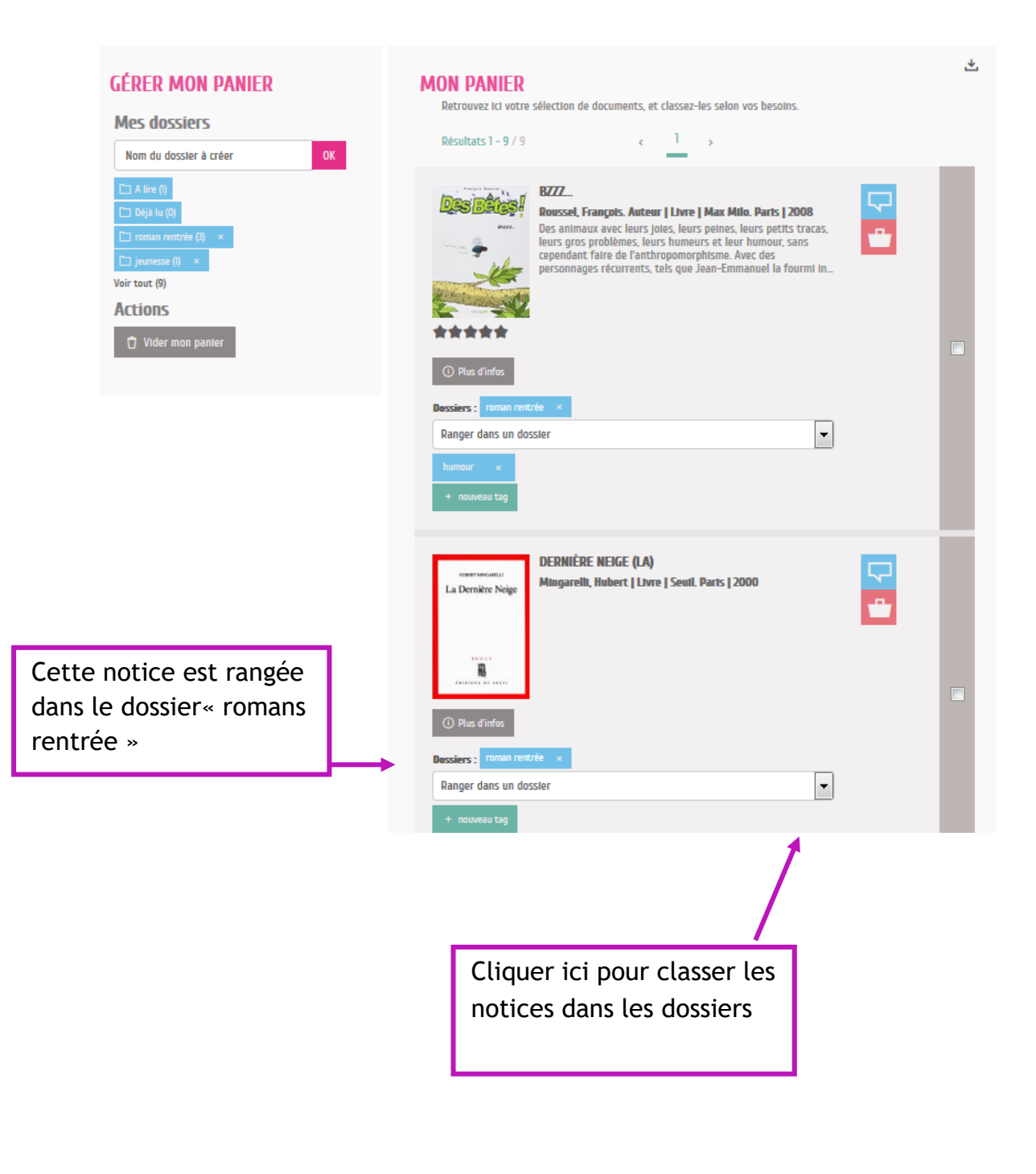

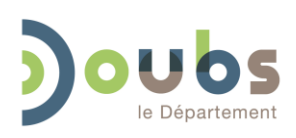

**3/4**

Médiathèque Départementale du Doubs –

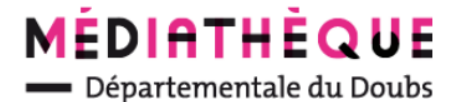

## **Utiliser la fonction « panier » Créer un nouveau dossier dans le panier**

**Depuis la consultation des paniers : Mon compte / Mon panier**

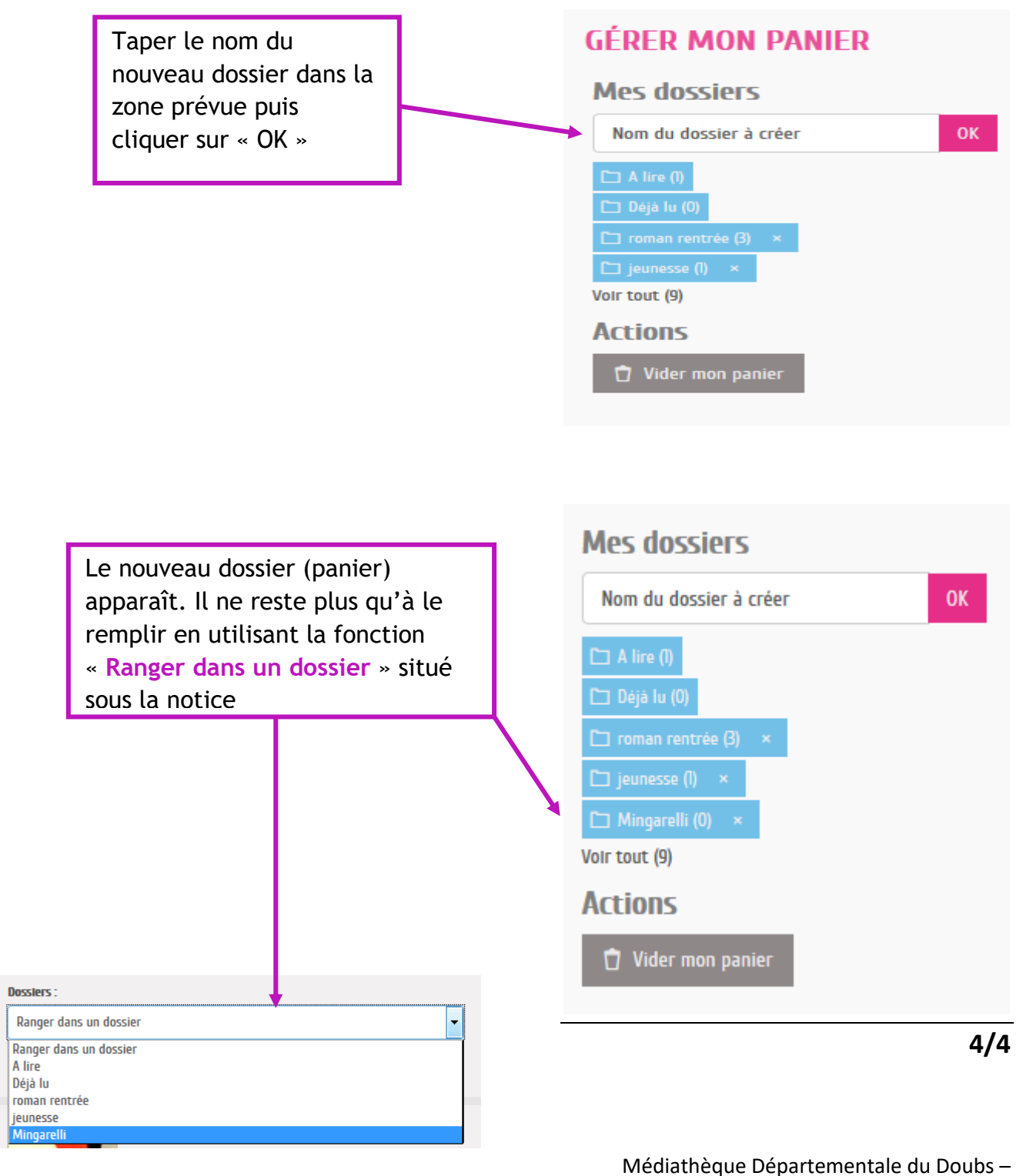